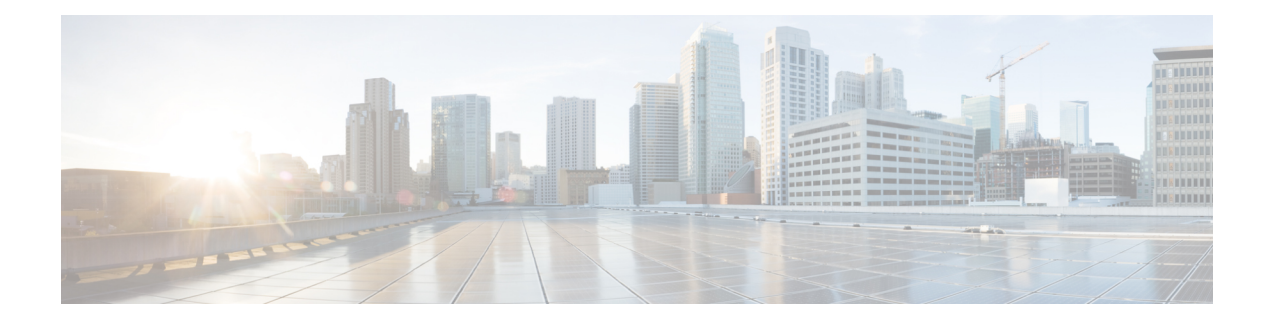

# **Software Upgrades**

For information on upgrading Cisco Unity Connection to the shipping version, see the ["Upgrading](https://www.cisco.com/c/en/us/td/docs/voice_ip_comm/connection/14/install_upgrade/guide/b_14cuciumg/b_14cuciumg_chapter_010.html) Cisco Unity [Connection](https://www.cisco.com/c/en/us/td/docs/voice_ip_comm/connection/14/install_upgrade/guide/b_14cuciumg/b_14cuciumg_chapter_010.html)" chapter in the *Install, Upgrade and Maintain guide for Cisco Unity Connection Release* 14 at https://www.cisco.com/c/en/us/td/docs/voice\_ip\_comm/connection/14/install\_upgrade/guide/b [14cuciumg.html](https://www.cisco.com/c/en/us/td/docs/voice_ip_comm/connection/14/install_upgrade/guide/b_14cuciumg.html).

For information on installing Cisco Unity Connection languages, see the ["Maintaining](https://www.cisco.com/c/en/us/td/docs/voice_ip_comm/connection/14/install_upgrade/guide/b_14cuciumg/b_14cuciumg_chapter_0100.html) Cisco Unity Connection [Server](https://www.cisco.com/c/en/us/td/docs/voice_ip_comm/connection/14/install_upgrade/guide/b_14cuciumg/b_14cuciumg_chapter_0100.html)" chapter in the *Install, Upgrade and Maintain guide for Cisco Unity Connection Release 14* at [https://www.cisco.com/c/en/us/td/docs/voice\\_ip\\_comm/connection/14/install\\_upgrade/guide/b\\_14cuciumg.html](https://www.cisco.com/c/en/us/td/docs/voice_ip_comm/connection/14/install_upgrade/guide/b_14cuciumg.html)

- Software [Installation](#page-0-0) and Upgrade, on page 1
- Device Load [Management,](#page-2-0) on page 3
- Setting Up a [Customized](#page-2-1) Log-on Message, on page 3
- Branding [Customization](#page-3-0) in Unity Connection, on page 4

## <span id="page-0-0"></span>**Software Installation and Upgrade**

The software upgrade options enable you to upgrade the software version that is running on the operating system or to install specific software options, including Cisco Unified Communications Operating System Locale Installers, dial plans, and TFTP server files.

From the **Install/Upgrade** menu option, you can upgrade system software from either a local disk or a remote server . The upgraded software gets installed on the inactive partition, and you can then restart the system and switch partitions, so the system starts running on the newer software version.

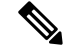

.

**Note**

You must do all software installations and upgrades with the software upgrades features that are included in the Cisco Unified Communications Operating System GUI and command line interface. The system can upload and process only software that Cisco Systems approved. You cannot install or use third-party or Windows-based software applications that you may have been using with a previous version of Cisco Unified Communications Manager.

To upgrade Cisco Unity Connection, do the following procedure:

#### **Step 1** From the Cisco Unified Communications Operating System Administration window, navigate to **Software Upgrades** > **Install/Upgrade**.

The Software Installation/Upgrade page displays.

**Step 2** Do the following settings on the page for upgrading Unity Connection:

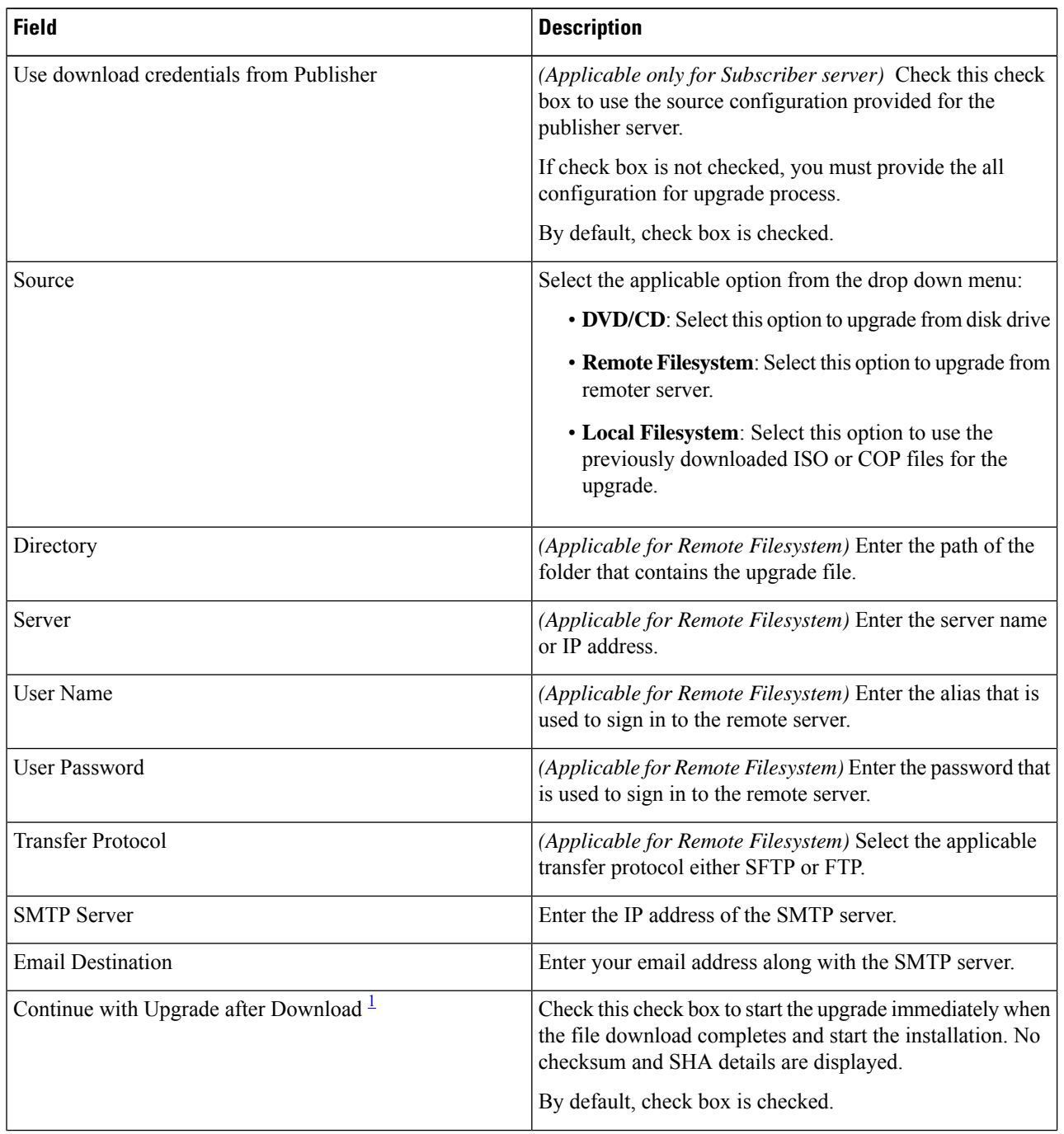

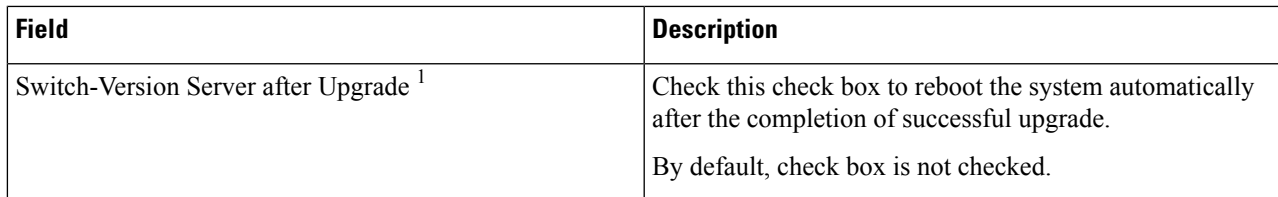

<sup>1</sup> The field is not applicable for Cisco Unity Connection.

<span id="page-2-2"></span>For more information on upgrading Cisco Unity Connection, see "Upgrading Cisco Unity [Connection](https://www.cisco.com/c/en/us/td/docs/voice_ip_comm/connection/14/install_upgrade/guide/b_14cuciumg/b_14cuciumg_chapter_010.html)" chapter of *Install, Upgrade, and Maintenance Guide for Cisco Unity Connection Release 14* available at [https://www.cisco.com/c/en/us/](https://www.cisco.com/c/en/us/td/docs/voice_ip_comm/connection/14/install_upgrade/guide/b_14cuciumg.html) [td/docs/voice\\_ip\\_comm/connection/14/install\\_upgrade/guide/b\\_14cuciumg.html](https://www.cisco.com/c/en/us/td/docs/voice_ip_comm/connection/14/install_upgrade/guide/b_14cuciumg.html)

## <span id="page-2-0"></span>**Device Load Management**

For information on Device Load Management, see the *Install, Upgrade and Maintain guide for Cisco Unity Connection Release 14* at [https://www.cisco.com/c/en/us/td/docs/voice\\_ip\\_comm/connection/14/install\\_](https://www.cisco.com/c/en/us/td/docs/voice_ip_comm/connection/14/install_upgrade/guide/b_14cuciumg.html) [upgrade/guide/b\\_14cuciumg.html](https://www.cisco.com/c/en/us/td/docs/voice_ip_comm/connection/14/install_upgrade/guide/b_14cuciumg.html).

## <span id="page-2-1"></span>**Setting Up a Customized Log-on Message**

To upload a customized log-on message, follow this procedure:

**Step 1** From the Cisco Unified Communications Operating System Administration window, navigate to **Software Upgrades** > **Customized Logon Message**.

The Customized Logon Message window displays.

**Step 2** Click **Browse** to select the text file (.txt) that contains the log-on message, which you want to display.

#### **Step 3** Click **Upload File**.

The customized log-on message will be displayed on the login screen as well as home screen of the following interfaces of Unity Connection:

- Cisco Unity Connection Administration
- Cisco Unity Connection Serviceability
- Cisco Unified Operating System Administration
- Cisco Unified Serviceability
- Disaster Recovery System Administration
- Cisco Prime License Manager
- Cisco Personal Communication Assistant
- Real-Time Monitoring Tool
- Command Line Interface

**Note** You cannot upload a file that is larger than 10kB.

**Step 4** *(Optional)* Check the **Require User Acknowledgment** check box to display the customized log-on message in pop-up window as well whenever a user accesses the above interfaces along with Web Inbox. To successfully log in to the interface, user must explicitly acknowledge the pop-up window by clicking **OK**.

**Note** In case of Web Inbox, customized log-on message is displayed only in pop-up window

**Step 5** To revert to the default log-on message, click **Delete**.

Your customized log-on message gets deleted, and the system displays the default log-on message.

## <span id="page-3-0"></span>**Branding Customization in Unity Connection**

Cisco Unity Connection supports feature **Branding Customization** by which the appearance of Unity Connection web applications can be modified based on the organizational requirements. This feature allows an Operating System Administrator to customize company logo, background colors, border colors and font colors of Unity Connection web applications. **Branding** can be applied on the following web applications of Unity Connection:

- Cisco Unity Connection Administration
- Cisco Personal Communications Assistant
- Web Inbox

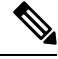

**Note** In Web Inbox, only company logo can be modified.

### **Prerequisite for Configuring Branding**

To configure the branding in Unity Connection you must have a branding.zip file that includes specified folders, sub folders and other image files. Unity Connection also provides branding zip template which allows you to rebrand Unity Connection web applications.

For more information on structure of branding.zip file, see Branding File [Structure,](#page-7-0) on page 8.

### **Task List for Configuring Branding in Unity Connection**

Do the following to configure the branding feature in Unity Connection:

**1.** *(Optional)* Execute file get install branding.zip CLI command to copy the branding.zip template file to your remote server. After copying the file to remote server, you can modify it as per your organizational requirement and save it as branding.zip.For information on branding customization options and the procedure to modify them, see User Interface [Branding](#page-4-0) Options, on page 5.

For more information on CLI command, see*Command Line Interface Reference Guide for Cisco Unified Communications Solutions* available at, [https://www.cisco.com/c/en/us/support/unified-communications/](https://www.cisco.com/c/en/us/support/unified-communications/unified-communications-manager-callmanager/products-maintenance-guides-list.html) [unified-communications-manager-callmanager/products-maintenance-guides-list.html.](https://www.cisco.com/c/en/us/support/unified-communications/unified-communications-manager-callmanager/products-maintenance-guides-list.html)

**2.** Login to Cisco Unified Communications Operating System Administration page, navigate **Software Upgrades** > **Branding**. On the Branding page, select **Choose File** to browse branding.zip file from your remote server and select **Upload File**.

Ш

**3.** After successfully uploading the file, select **Enable Branding**.

To disable the customized branding, select **Disable Branding** on the Branding page.

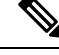

To enable or disable the branding, you can also execute utils branding enable/disable CLI command. **Note**

For more information on CLI,see *CommandLine Interface Guide for Cisco Unified Communications Solutions* available at, [https://www.cisco.com/c/en/us/support/unified-communications/](https://www.cisco.com/c/en/us/support/unified-communications/unified-communications-manager-callmanager/products-maintenance-guides-list.html) [unified-communications-manager-callmanager/products-maintenance-guides-list.html](https://www.cisco.com/c/en/us/support/unified-communications/unified-communications-manager-callmanager/products-maintenance-guides-list.html).

**4.** Restart the Tomcat service to reflect the branding updates on Cisco Unity Connection web applications.

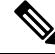

**Note** In case of a cluster, you must enable or disable the branding on each node of the cluster.

### <span id="page-4-0"></span>**User Interface Branding Options**

Below images describe the branding customization options for one of the web application of Unity Connection ( Example: Cisco Unity Connection Administration ).

**Figure 1: Branding Options for Cisco Unity Connection Administration Login Screen**

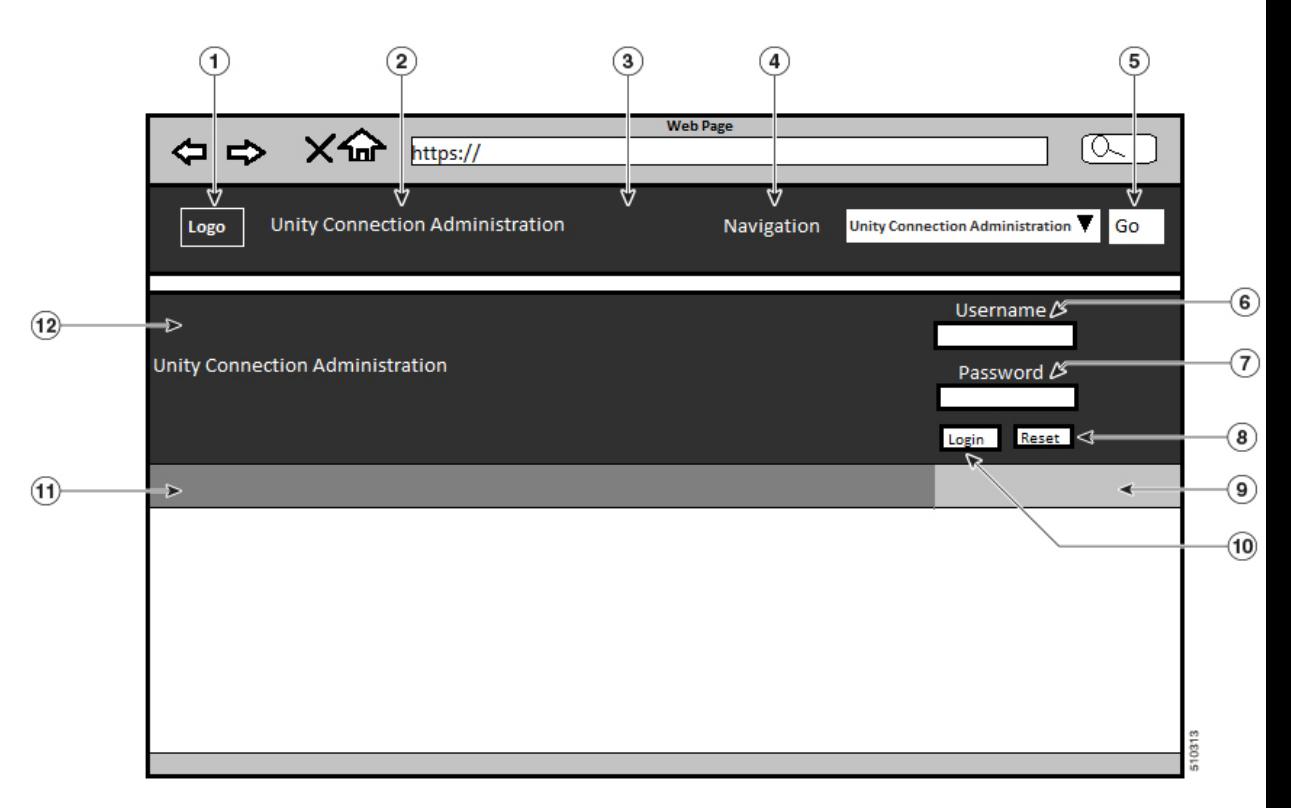

#### **Figure 2: Branding Options for Cisco Unity Connection Administration Logged in Screen**

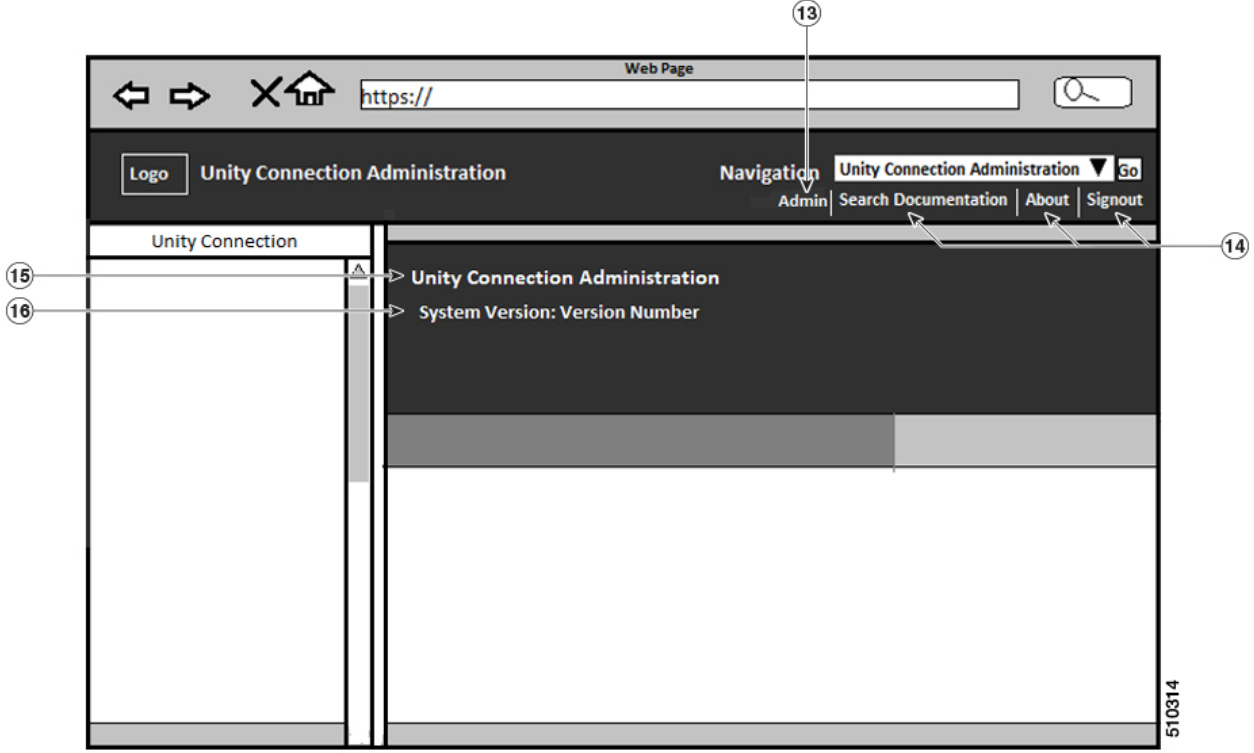

The following table describes the items that can be modified:

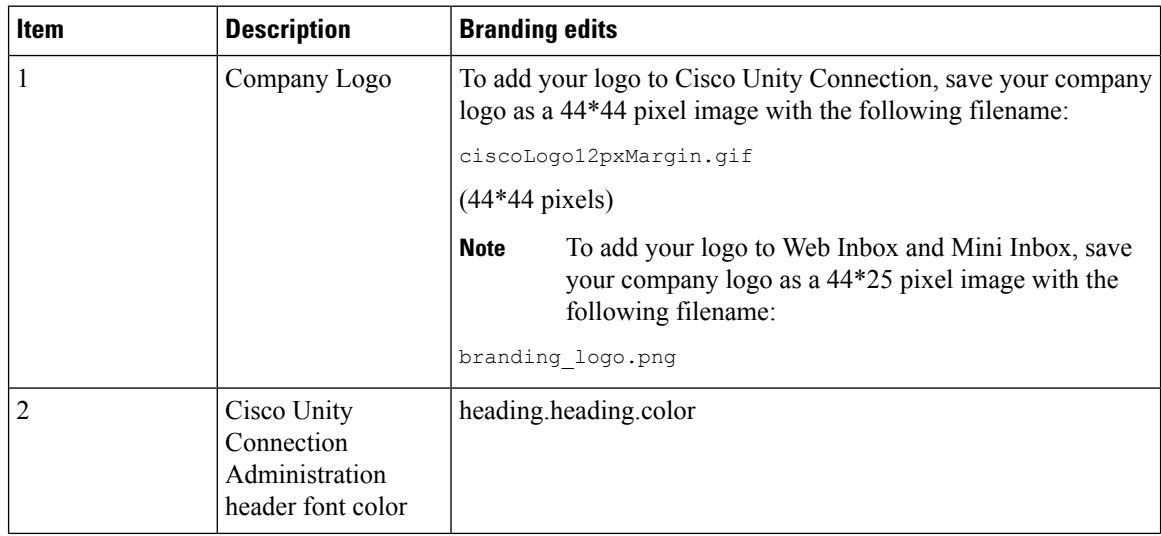

 $\mathbf{l}$ 

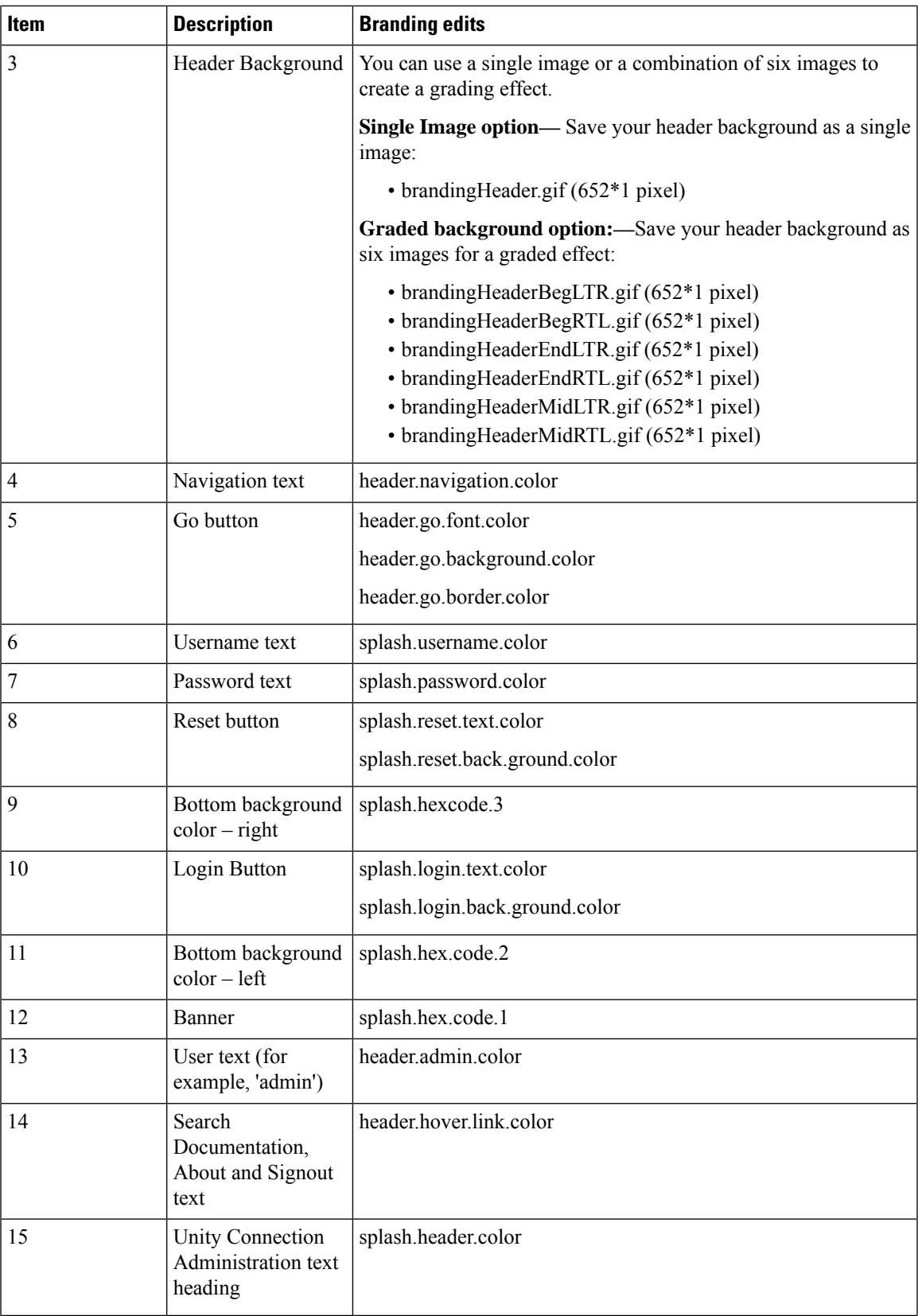

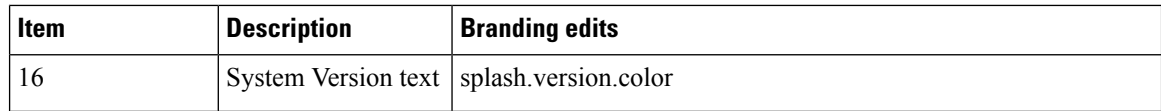

### <span id="page-7-0"></span>**Branding File Structure**

This section describes the structure of folder, subfolder and other files included in branding.zip template. There are two options for the folder structure, depending on whether you want to use a single image for the header or a combination of six images in order to create a graded effect for the header.

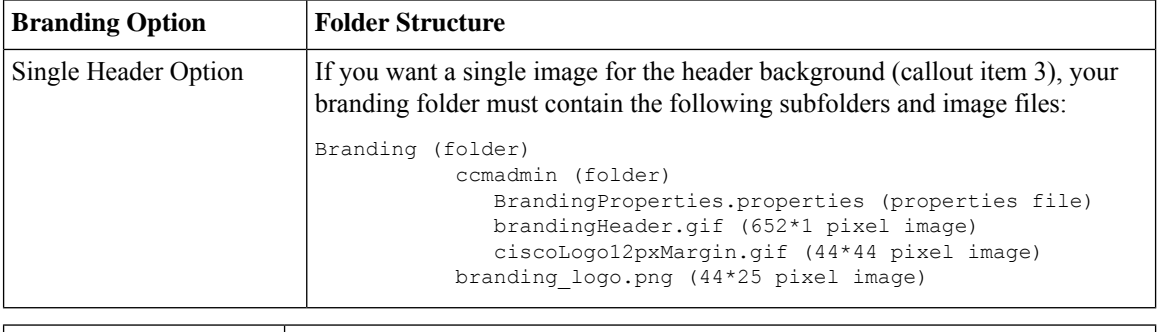

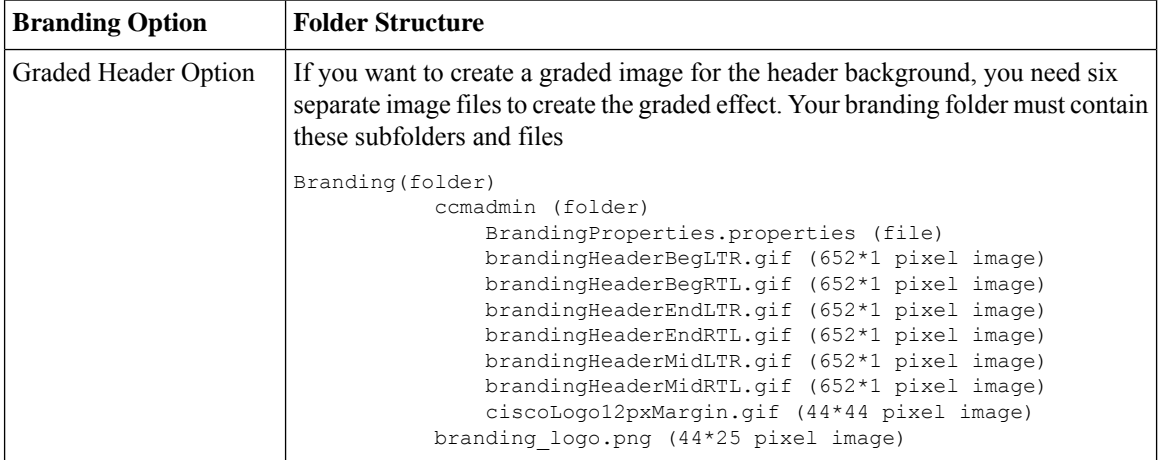

### **Branding Properties Editing Example**

Branding properties can be edited by adding the hex code in the properties file

(BrandingProperties.properties).The properties file uses HTML-based hex code. For example, if you want to change the color of the Navigation text item (callout item #4) to red, add the following code to your properties file:

header.navigation.color="#FF0000".

In this code, header.navigation.color is the branding property that you want to edit, and #FF0000" is the new setting (red).